# **Cómo reservar una formación en la webshop 1/7**

Inicie sesión en la webshop y vaya a la sección de formación en la parte superior

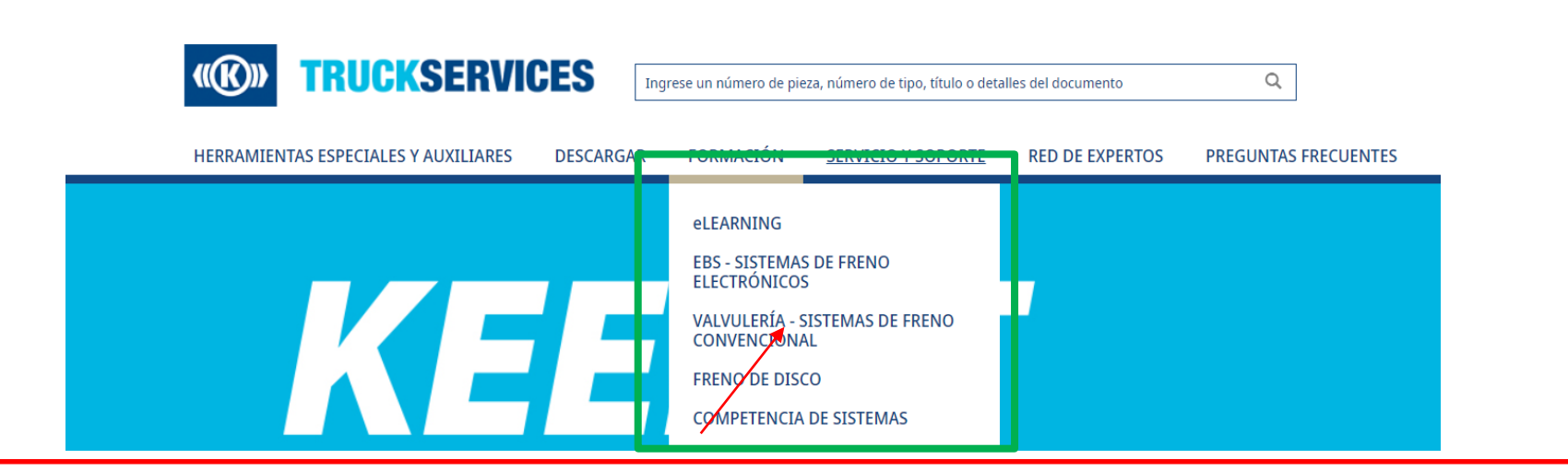

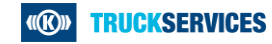

## **Cómo reservar una formación en la webshop 2/7**

Haciendo clic en "Formación" se le guiará a la página principal, que le ofrece información sobre la formación ofrecida. Aquí también puede encontrar un enlace al E-Learning.

### ESTIMADO(A) - ALUMNO(A)

#### Formación con profesionales de TruckServices

La amplia gama de cursos de formación ofrecidos por TruckServices lo convencerá, en formato presencial y online.

Durante la formación presencial sobre nuestros productos y sistemas, aprenderá a combinar la teoría y la práctica. Utilizando modelos prácticos o directamente en el vehículo, nuestros formadores le mostrarán cómo hacerlo correctamente.

Nuestras formaciones presenciales, no solo se ofrecen en Múnich, sino también en otras ubicaciones en Alemania y Europa, incluso in situ con nuestros distribuidores

#### Todos los cursos de formación:

- son llevados a cabo por formadores cualificados
- están adaptados a los últimos estándares
- explican los métodos de resolución de problemas
- están fuertemente orientados a casos prácticos.
- ofrecen a los participantes la oportunidad de adquirir un certificado formativo

Consulte ahora nuestra información de formación online, elija el curso que más se adecua a sus necesidades y resérvelo online. Allí también encontrará fechas, ubicaciones y contenido de aprendizaje. Alternativamente, puede descargar nuestros folletos del programa de formación.

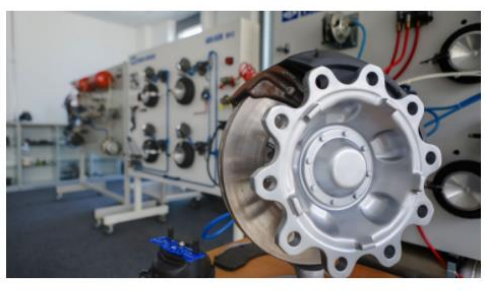

#### **Formación online**

#### TruckServices E-Learning: curso oline.

Explore la oportunidad de continuar su educación independientemente de la hora y el lugar mediante el uso de nuestros cursos interactivos de aprendizaje electrónico TruckServices. Ampliamos continuamente la oferta de cursos. Hoy, ya puede cualificarse para obtener el PIN TEBS4 online, así como renovar sus

#### conocimientos subrentos especial Registrese hoy y comience.

Registro de formación electrónico

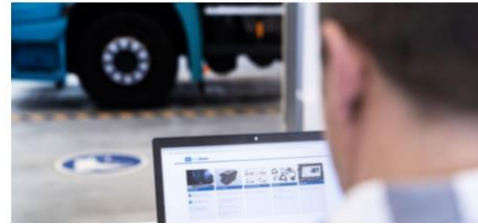

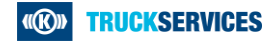

# **Cómo reservar una formación en la webshop 3/7**

Al hacer clic en una de las subcategorías de la sección de formación, se le guiará a una página que le ofrece una visión general de toda la formación ofrecida dentro de esta subcategoría.

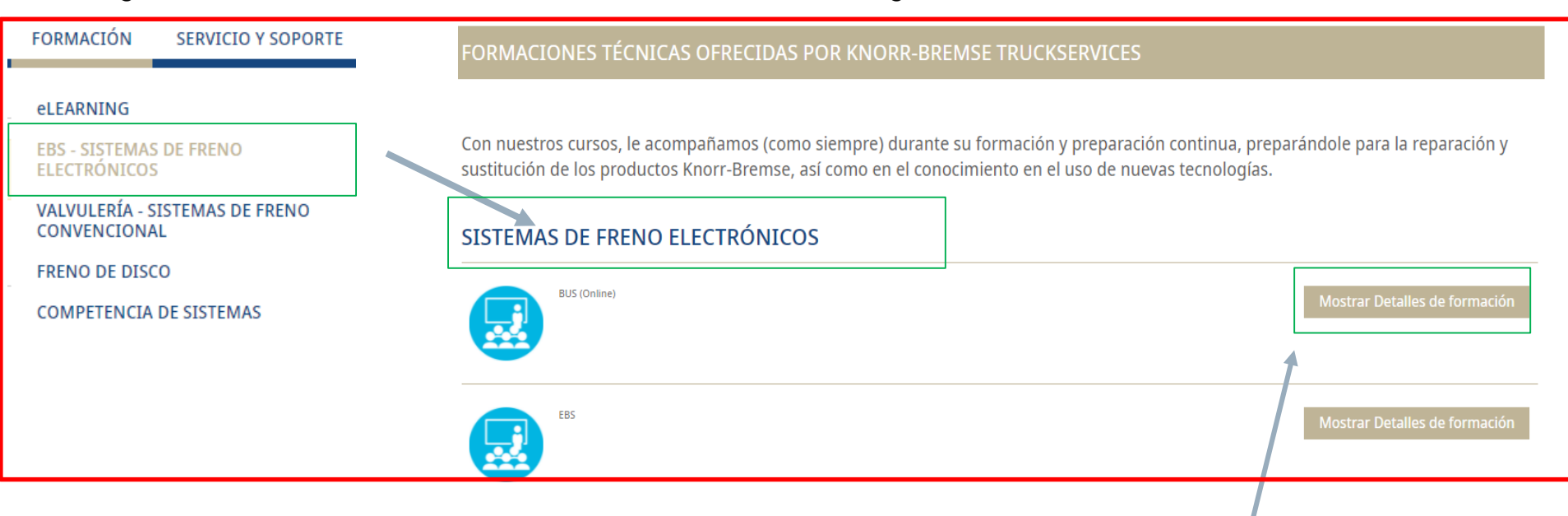

Si hace clic en "mostrar detalles de la formación" será guiado a una página con más detalles sobre esa formación específica

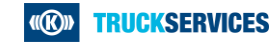

## **Cómo reservar una formación en la webshop 4/7**

En la parte superior derecha de esta página, puede hacer clic en "mostrar fechas de cursos disponibles" y será guiado al final de la página.

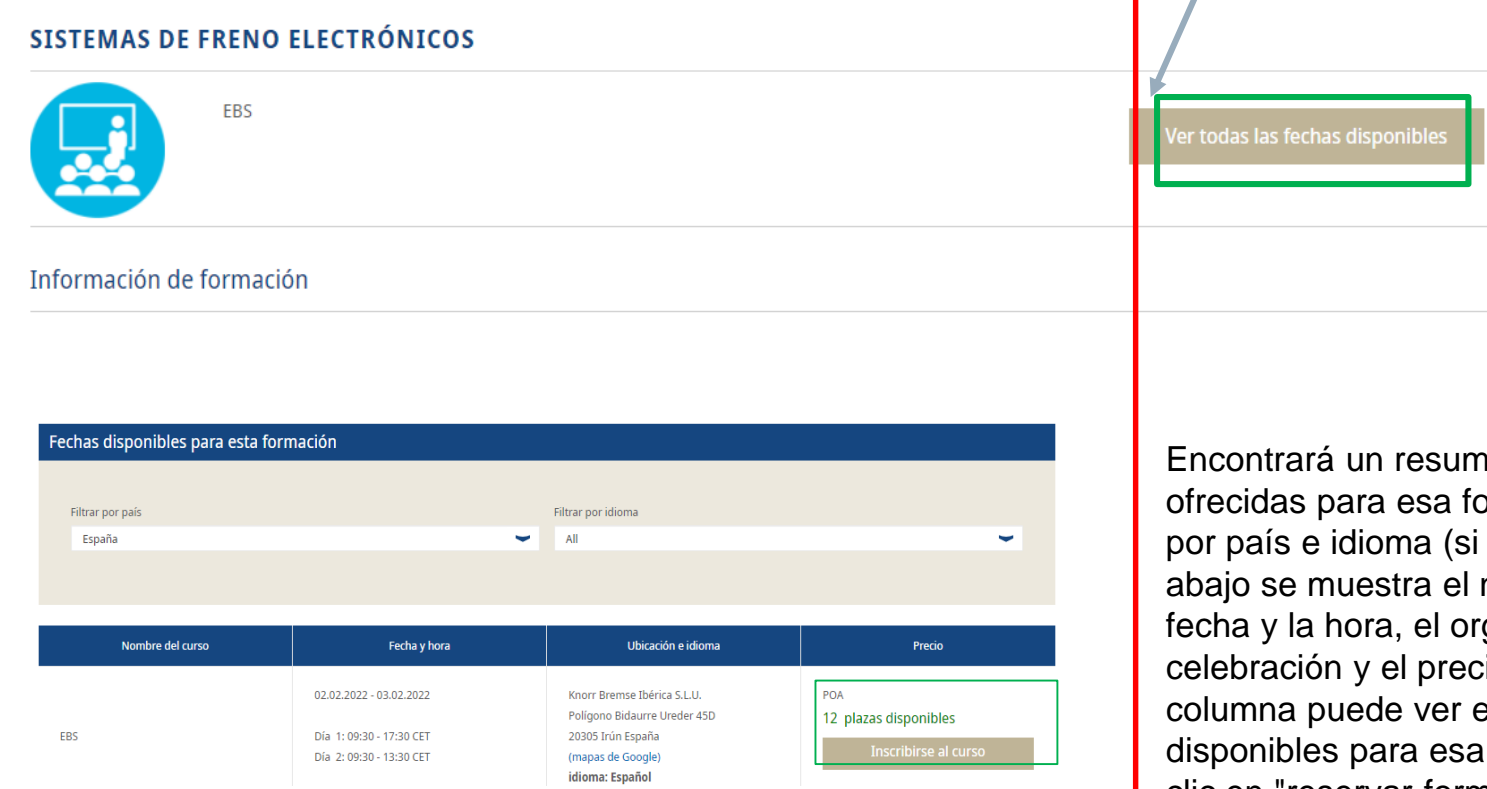

Encontrará un resumen de todas las fechas ofrecidas para esa formación. Puede filtrar por país e idioma (si es necesario). Más abajo se muestra el nombre del curso, la fecha y la hora, el organizador o el lugar de celebración y el precio. En la última columna puede ver el número de plazas disponibles para esa formación. Haciendo clic en "reservar formación", puede reservar

una plaza para esa formación.

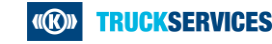

### **Cómo reservar una formación en la webshop 5/7**

Para reservar una formación, debe rellenar la información de su empresa, así como información para la facturación. Si está conectado como cliente, el sistema ya le muestra esa información y sólo tiene que comprobarla una vez más.

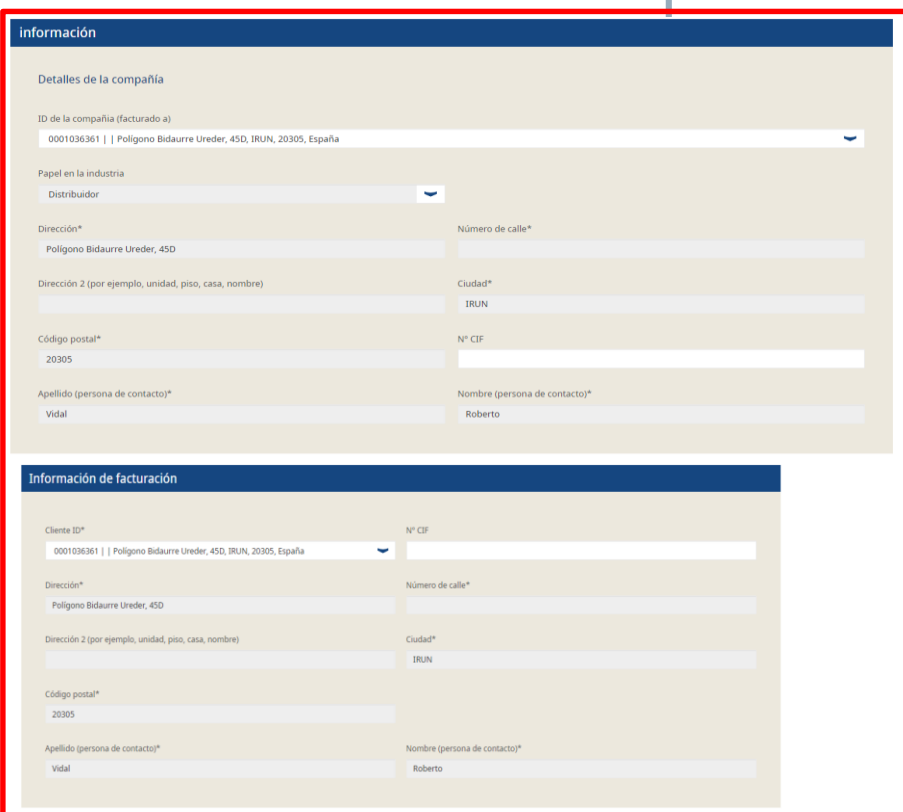

En la parte inferior puede añadir uno o más participantes que deben participar en la formación. Introduzca el nombre, el correo electrónico, la empresa y fecha de nacimiento.

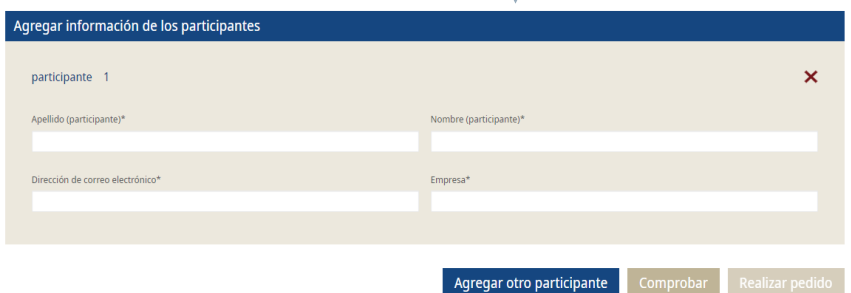

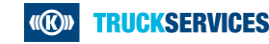

# **Cómo reservar una formación en la webshop 6/7**

Si ha introducido toda la información, haga clic en "comprobar entradas". Si algo es incorrecto, recibirá una información.

Por favor revise todos sus datos en este formulario. Una vez enviado, no se podrán realizar cambios. G)

Cuando la información sean correcta y esté completa, recibirá una notificación diferente en la que se le indicará que debe ponerse en contacto con el equipo local de Knorr-Bemse en caso de que se produzcan cambios posteriores.

Acepte la casilla de la parte inferior y haga clic en "pedido de pago" para completar el proceso de reserva.

 $\overline{\checkmark}$ Al reservar este curso técnico, confirmo que he leido y estoy de acuerdo con Condiciones generales de venta y entrega

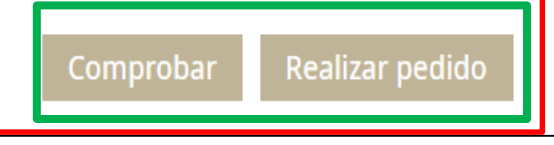

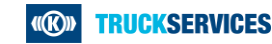

### **Cómo reservar una formación en la webshop 7/7**

Después de reservar con éxito la formación, volverá a recibir un resumen de los detalles. También recibirá un correo de confirmación de la reserva con todos los detalles incluidos.

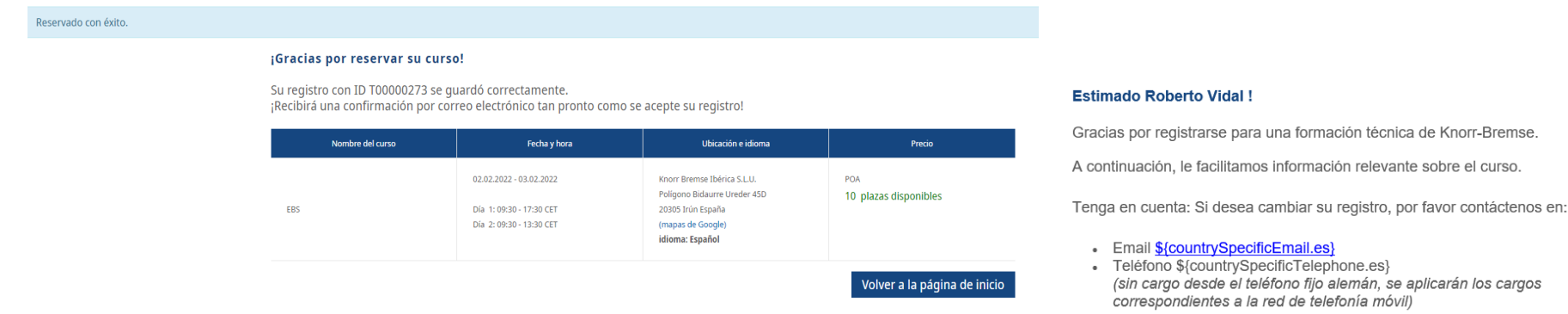